# **PowerScribe® 360 | Reporting (formerly known as PowerScribe® 360), Version 1.1**

# **Search for an Order or Report (Explorer Window)**

### **Use Quick Search**

- **1.** Select a site from the **Site** drop-down list (if you have an active role on multiple sites).
- **2.** In the **Look for** drop-down list, select either **Single Accession**, **Multiple Accessions**, **MRN**, or **Patient Last Name**.
- **3.** In the text entry area, type or dictate the data to find.
- **4.** Click the **Search** button (or say **"Search"** or **"Quick Search"**).

## **Use My Reports**

Click any of these links to view a list of reports in each category:

- **Signing queue**: Reports sent to you by the editor, residents, and or fellows.
- **Bigned today: Reports you signed today.**
- **Touched today**: Reports you reviewed; however, not necessarily adding verbiage to the report, just reviewed.
- **Drafts**: Reports you have saved within your queue.
- **Annotated**: Reports assigned to you with a note attached.
- **Assigned Orders**: Reports assigned to you by another provider or an administrator.
- **Pending Correction**: Reports that you sent to the editor. The report is waiting for the editor to correct.
- **Wet Reads**: If used by your facility reports in a pre-draft state, waiting for a provider to take ownership and complete the report.

#### **Use Worklists**

- **1.** Click the plus sign next to an item to see the worklists it contains.
- **2.** Select a worklist to view a list of reports.

#### **Use Browse**

- **1.** Select the applicable choices in each of the drop-down lists.
- **2.** When you have selected the criteria for the filter, click **Browse**. Any orders/reports that meet the criteria appear in the search results table on the right side of the window.

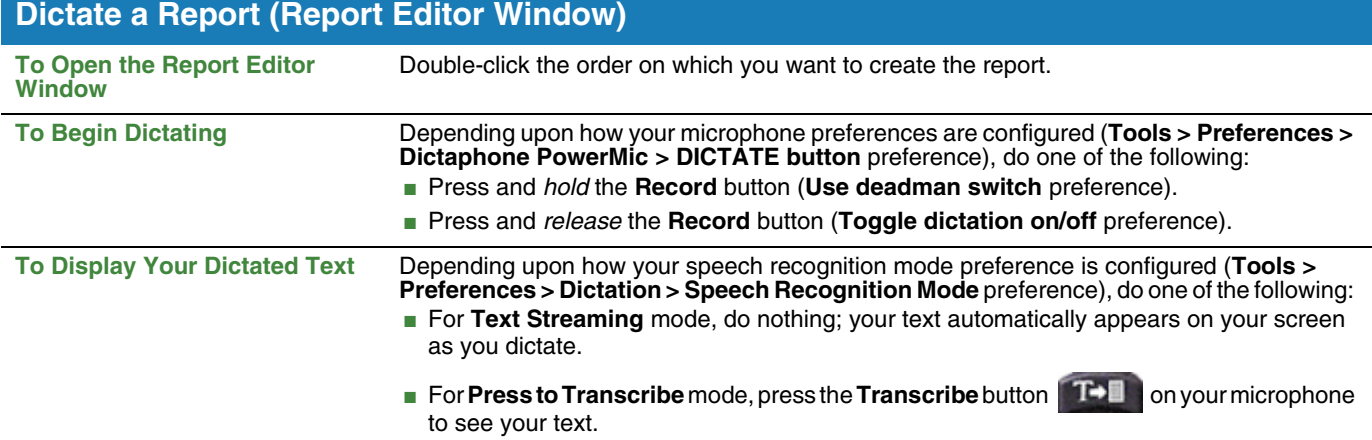

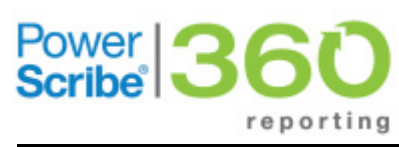

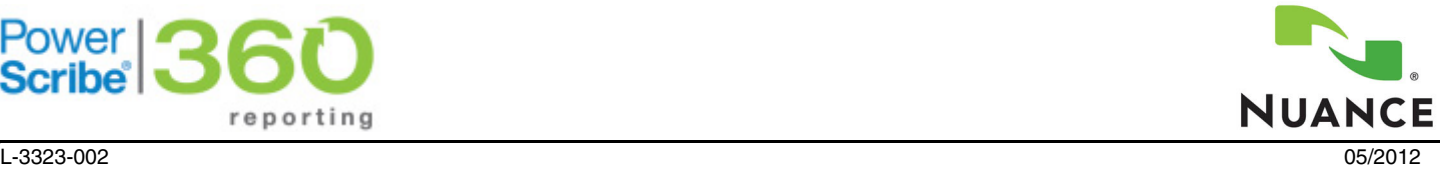

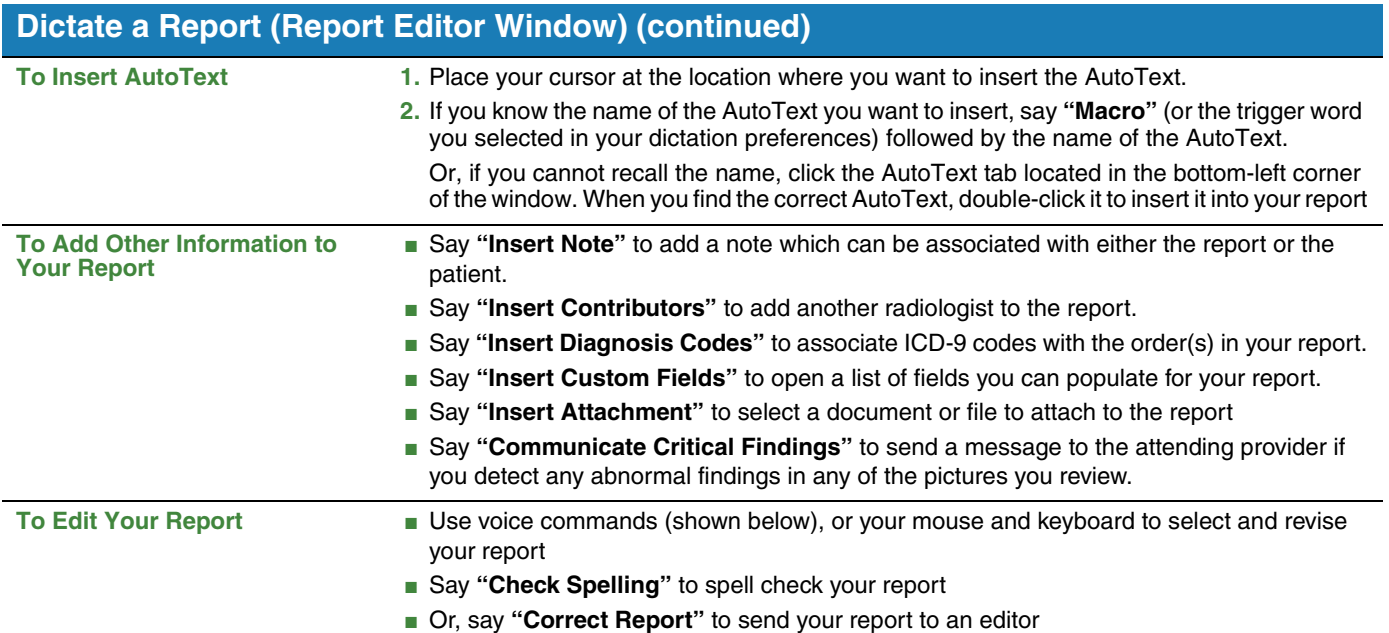

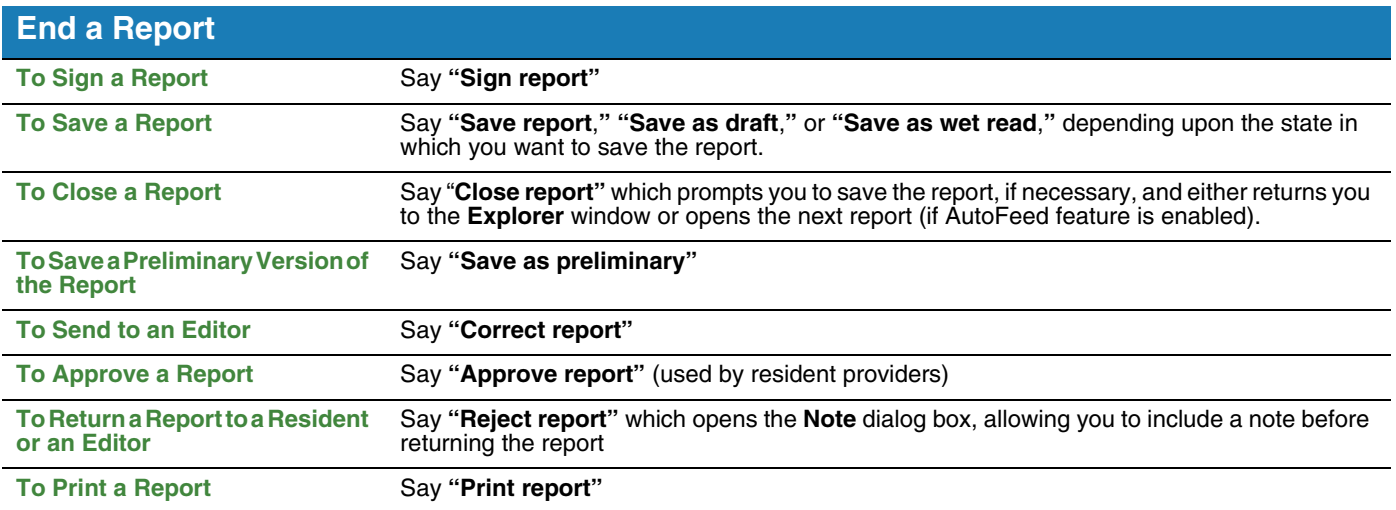

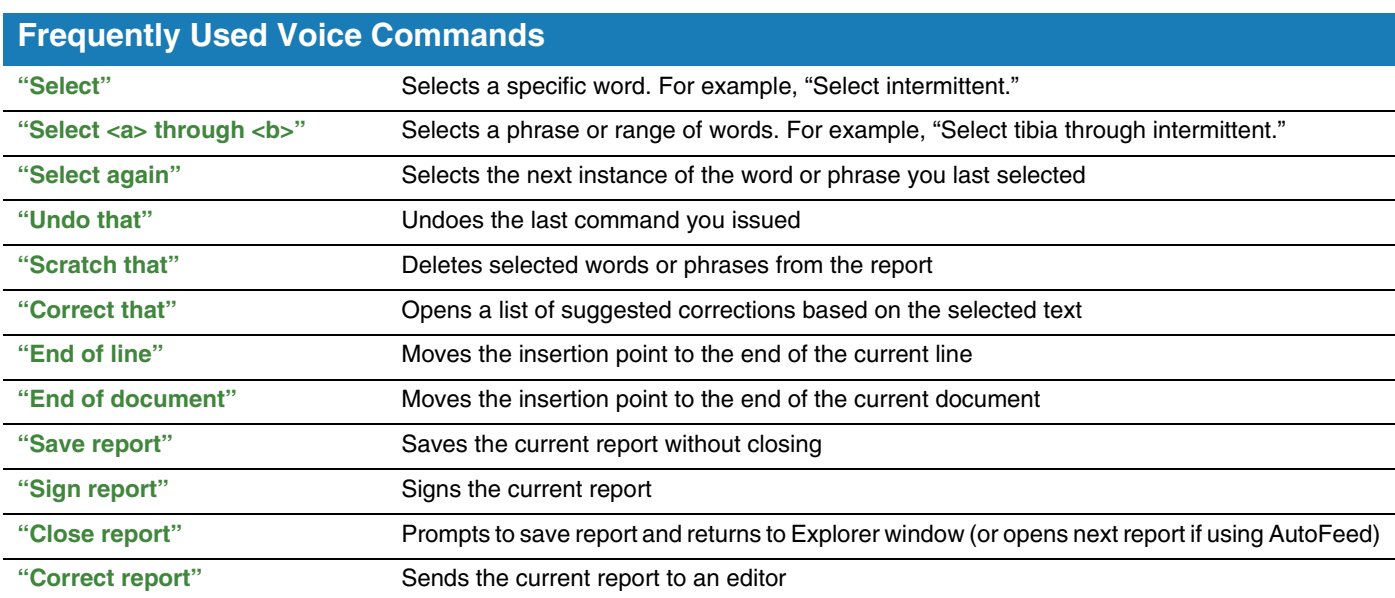

© 2010, 2012 Nuance Communications, Inc. All rights reserved.<br>Nuance®, the Nuance logo, and PowerScribe® are trademarks or registered trademarks of Nuance Communications, Inc. or its affiliates in the United<br>States and/or